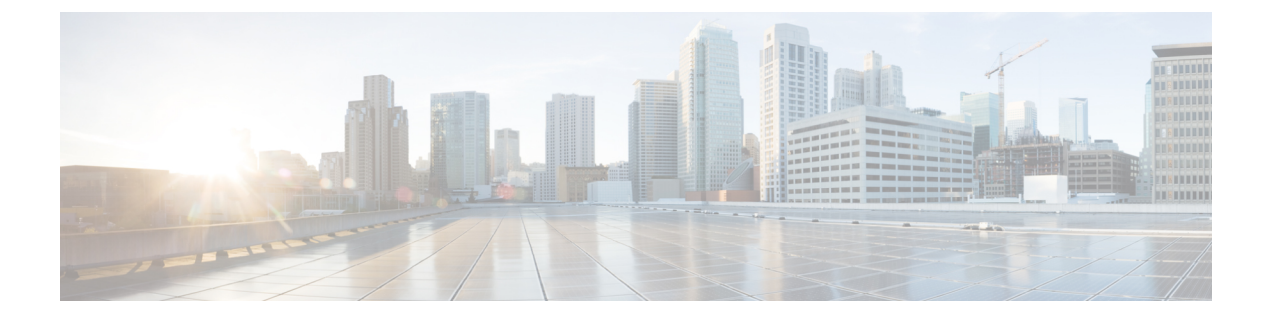

# **TLS** セットアップ

- TLS の概要 (1 ページ)
- TLS の前提条件 (1 ページ)
- TLS 設定タスク フロー (2ページ)
- TLS の連携動作と制約事項 (7 ページ)

## **TLS** の概要

Transport Layer Security(TLS)はセキュア ポートと証明書交換を使用して、2 つのシステム間 またはデバイス間でセキュアで信頼できるシグナリングとデータ転送を実現します。TLSは音 声ドメインへのアクセスを防ぐために、ユニファイド コミュニケーション マネージャ 制御シ ステム、デバイス およびプロセス間の接続を保護および制御します。

## **TLS** の前提条件

最低 TLS バージョンを設定する前に、ネットワーク デバイスとアプリケーションの両方でそ の TLS バージョンがサポートされていることを確認します。また、それらが、ユニファイド コミュニケーションマネージャIMおよびプレゼンスサービスで設定するTLSで有効になって いることを確認します。次の製品のいずれかが展開されているなら、最低限の TLS 要件を満 たしていることを確認します。この要件を満たしていない場合は、それらの製品をアップグ レードします。

- Skinny Client Control Protocol (SCCP) Conference Bridge
- トランスコーダ(Transcoder)
- ハードウェア メディア ターミネーション ポイント(MTP)
- SIP ゲートウェイ
- Cisco Prime Collaboration Assurance
- Cisco Prime Collaboration Provisioning
- Cisco Prime Collaboration Deployment
- Cisco Unified Border Element (CUBE)
- Cisco Expressway
- Cisco TelePresence Conductor

会議ブリッジ、メディア ターミネーション ポイント(MTP)、Xcoder、Prime Collaboration Assurance および Prime Collaboration Provisioning をアップグレードすることはできません。

ユニファイド コミュニケーション マネージャの旧リリースからアップグレードする場合は、 上位のバージョンの TLS を設定する前に、すべてのデバイスとアプリケーションでそのバー ジョンがサポートされていることを確認します。たとえば、ユニファイドコミュニケーション マネージャIM およびプレゼンスサービス のリリース 9.x でサポートされるのは、TLS 1.0 のみ です。 (注)

# **TLS** 設定タスク フロー

 $\mathscr{P}$ 

手順

TLS 接続の Unified Communications Manager を構成するには、次の作業を実行します。

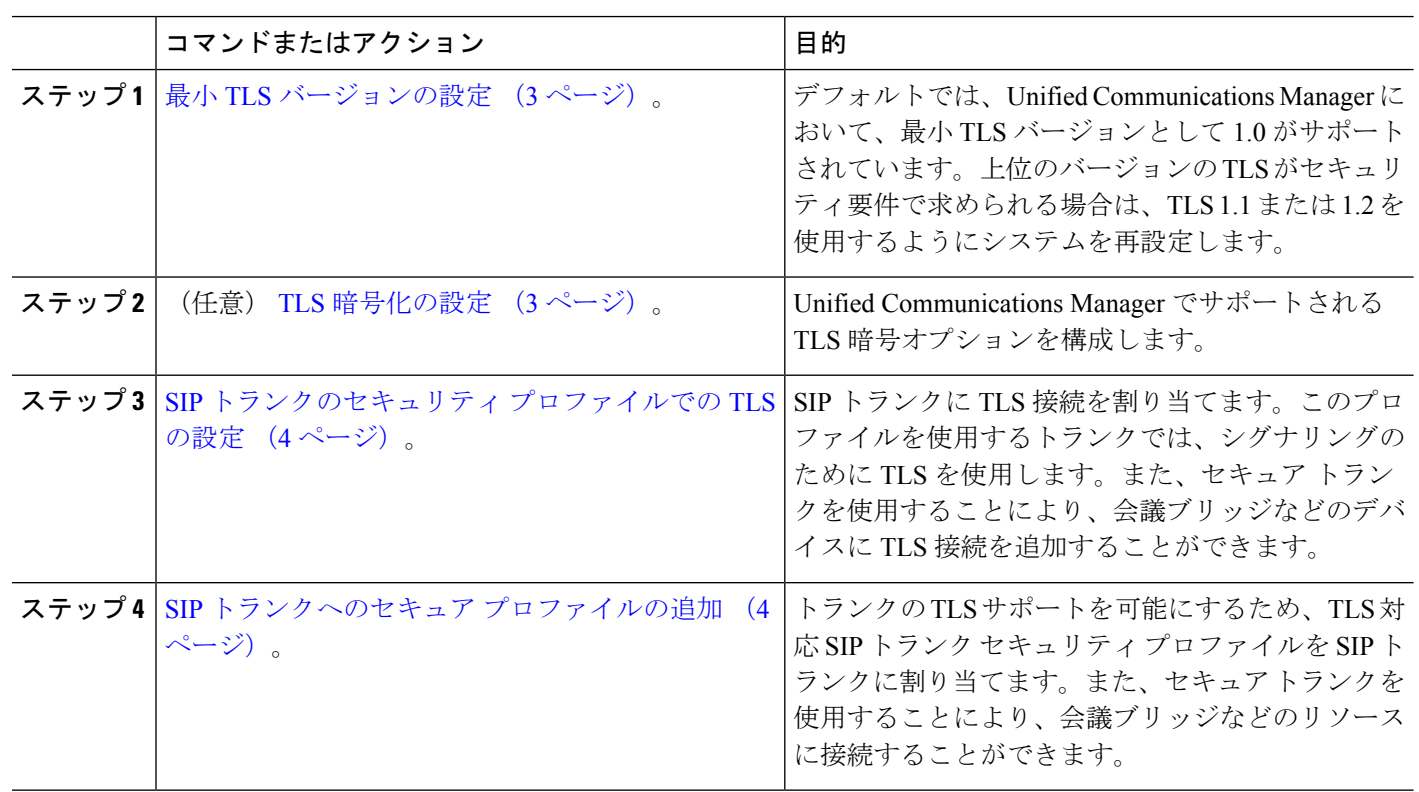

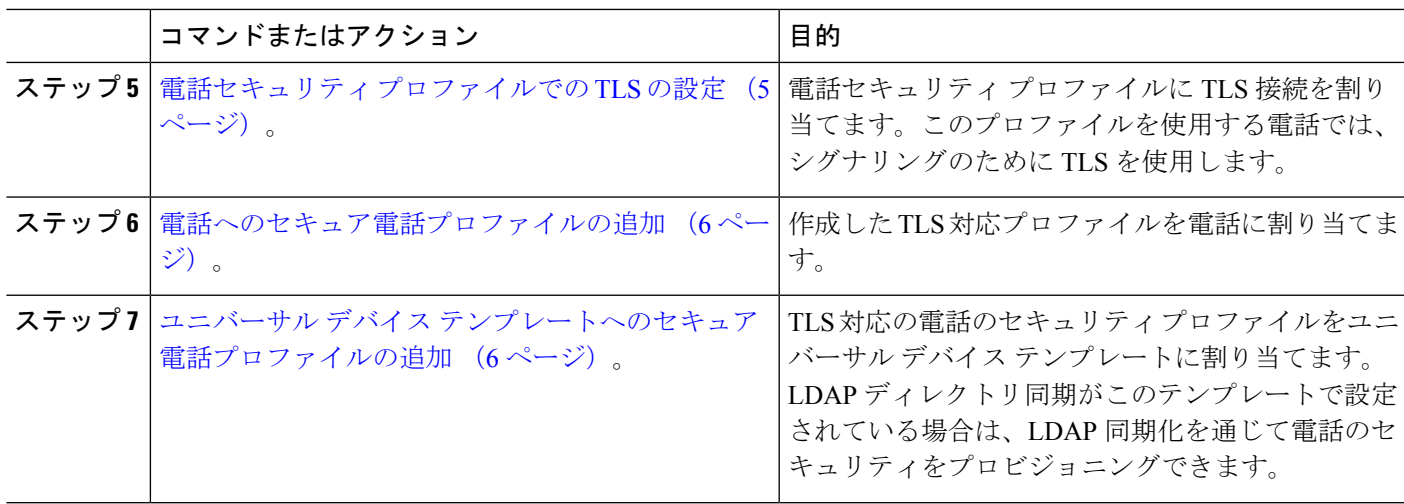

#### 最小 **TLS** バージョンの設定

デフォルトでは、Unified Communications Manager において、最小 TLS バージョンとして 1.0 が サポートされています。Unified Communications Manager および IM and Presence Service の最低 サポート TLS バージョンを 1.1 または 1.2 などの上位バージョンにリセットするには、次の手 順を使用します。

設定対象の TLS バージョンが、ネットワーク内のデバイスとアプリケーションでサポートさ れていることを確認します。詳細については、「TLS の前提条件 (1 ページ)」を参照して ください。

ステップ **1** コマンド ライン インターフェイスにログインします。

- ステップ **2** 既存の TLS のバージョンを確認するには、**show tls min-version** CLI コマンドを実行します。
- ステップ **3 set tls min-version** *<minimum>* CLI コマンドを実行します。ここで、*<minimum>* は TLS のバージョンを示 します。

たとえば、最低 TLS バージョンを 1.2 に設定するには、**set tls min-version 1.2** を実行します。

ステップ **4** すべての Unified Communications Manager と IM and Presence Service クラスタノードで、手順 3 を実行しま す。

#### **TLS** 暗号化の設定

SIP インターフェイスで使用可能な最強の暗号方式を選択することで、弱い暗号を無効にする ことができます。TLS 接続を確立するために Unified Communications Manager でサポートされ る暗号化を設定するには、この手順を使用します。

- ステップ **1** Cisco Unified CM Administration から、**[**システム(**System**)**]** > **[**エンタープライズパラメータ(**Enterprise Parameters**)**]** を選択します。
- ステップ **2** [セキュリティ パラメータ(Security Parameters)] で、[TLS 暗号化(TLS Ciphers)] エンタープライズパラ メータの値を設定します。使用可能なオプションについては、エンタープライズパラメータのオンライン ヘルプを参照してください。
- ステップ3 [保存 (Save) 1をクリックします。
	- (注) すべての TLS 暗号は、クライアントの暗号設定に基づいてネゴシエートされます。

## **SIP** トランクのセキュリティ プロファイルでの **TLS** の設定

SIP トランク セキュリティ プロファイルに TLS 接続を割り当てるには、次の手順を実行しま す。このプロファイルを使用するトランクでは、シグナリングのために TLS を使用します。

- ステップ **1** Cisco Unified CM の管理から、**[**システム(**System**)**]** > **[**セキュリティ(**Security**)**]** > **[SIP** トランク セキュ リティ プロファイル(**SIP Trunk Security Profile**)**]** を選択します。
- ステップ **2** 次のいずれかの手順を実行します。

• [新規追加(Add New)] をクリックして、新しい SIP トランク セキュリティ プロファイルを作成しま す。

• **[**検索(**Find**)**]** をクリックして検索し、既存のプロファイルを選択します。

- ステップ **3** [名前(Name)] フィールドに、プロファイルの名前を入力します。
- ステップ4 [デバイスセキュリティモード (Device Security Mode) ] フィールドの値を、[暗号化 (Encrypted) ] または [認証 (Authenticated) ]に設定します。
- **ステップ5** [受信転送タイプ(Incoming Transport Type)] フィールドと [送信転送タイプ(Outgoing Transport Type)] フィールドの両方の値を、TLS に設定します。
- ステップ **6 [SIP** トランク セキュリティ プロファイル(**SIP Trunk Security Profile**)**]** ウィンドウの残りのフィールド にデータを入力します。フィールドとその設定のヘルプについては、オンラインヘルプを参照してくださ い。
- ステップ1 [保存 (Save) 1をクリックします。

#### **SIP** トランクへのセキュア プロファイルの追加

TLS 対応の SIP トランク セキュリティ プロファイルを SIP トランクに割り当てるには、次の 手順を使用します。このトランクを使用することにより、会議ブリッジなどのリソースとのセ キュア接続を作成できます。

- ステップ **1** Cisco Unified CM の管理から、**[**デバイス(**Device**)**]** > **[**トランク(**Trunk**)**]** を選択します。
- ステップ **2 [**検索(**Find**)**]** をクリックして検索し、既存のトランクを選択します。
- ステップ **3** [デバイス名(Device Name)] フィールドに、トランクのデバイス名を入力します。
- ステップ **4 [**デバイス プール(**Device Pool**)**]** ドロップダウン リストから、デバイス プールを選択します。
- ステップ **5 [SIP** プロファイル(**SIP Profile**)**]** ドロップダウン リストで、SIP プロファイルを選択します。
- ステップ **6 [SIP** トランク セキュリティ プロファイル(**SIP Trunk Security Profile**)**]** ドロップダウン リスト ボックス から、前のタスクで作成した TLS 対応の SIP トランク プロファイルを選択します。
- ステップ7 [宛先 (Destination) ] 領域に、宛先 IP アドレスを入力します。最大 16 の宛先アドレスを入力できます。追 加の宛先を入力するには、[+] ボタンをクリックします。
- ステップ **8** [トランクの設定(Trunk Configuration)] ウィンドウのその他のフィールドを設定します。フィールドとそ の設定のヘルプについては、オンライン ヘルプを参照してください。
- ステップ9 [保存 (Save) ] をクリックします。
	- トランクをセキュア デバイスに接続する場合、Unified Communications Manager にセキュア デ バイスの証明書をアップロードする必要があります。証明書の詳細については、「証明書」セ クションを参照してください。 (注)

#### 電話セキュリティ プロファイルでの **TLS** の設定

電話セキュリティ プロファイルに TLS 接続を割り当てるには、次の手順を実行します。この プロファイルを使用する電話では、シグナリングのために TLS を使用します。

- ステップ **1** Cisco Unified CM Administration から、**[**システム(**System**)**]** > **[**セキュリティ(**Security**)**]** > **[**電話セキュリ ティプロファイル(**Phone Security Profile**)**]** の順に選択します。
- ステップ **2** 次のいずれかの手順を実行します。
	- [新規追加(Add New)] をクリックして新しいプロファイルを作成します。
	- **[**検索(**Find**)**]** をクリックして検索し、既存のプロファイルを選択します。
- ステップ **3** 新しいプロファイルを作成する場合は、電話モデルとプロトコルを選択し、[次へ(Next)] をクリックし ます。
	- ユニバーサルデバイステンプレートとLDAP同期を使用してLDAP同期を通じてセキュリティ をプロビジョニングする場合は、[電話セキュリティプロファイルタイプ(PhoneSecurityProfile Type)] に [ユニバーサル デバイス テンプレート(Universal Device Template)] を選択します。 (注)
- ステップ **4** プロファイル名を入力します
- ステップ **5 [**デバイス セキュリティ モード(**Device Security Mode**)**]** ドロップダウン リスト ボックスで、**[**暗号化 (**Encrypted**)**]** または **[**認証(**Authenticated**)**]** を選択します。
- ステップ **6** (SIP 電話のみ)転送タイプには、**TLS** を選択します。

ステップ7 「電話セキュリティ プロファイルの設定 (Phone Security Profile Configuration) 1ウィンドウの残りのフィー ルドを入力します。フィールドとその設定のヘルプについては、オンラインヘルプを参照してください。

ステップ8 [保存 (Save) 1をクリックします。

#### 電話へのセキュア電話プロファイルの追加

TLS対応の電話セキュリティプロファイルを電話に割り当てるには、次の手順を使用します。

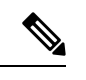

一度に多数の電話にセキュアプロファイルを割り当てるには、一括管理ツールを使用すること により、それらのセキュリティ プロファイルの再割り当てを行います。 (注)

- ステップ **1** Cisco Unified CM の管理から、**[**デバイス(**Device**)**]** > **[**電話(**Phone**)**]** を選択します。
- ステップ **2** 次のいずれかの手順を実行します。
	- [新規追加(Add New)] をクリックして新しい電話機を作成します。
	- **[**検索(**Find**)**]** をクリックして検索し、既存の電話機を選択します。
- ステップ **3** 電話の種類とプロトコルを選択し、[次(Next)] をクリックします。
- ステップ **4** [デバイス セキュリティ プロファイル(Device Security Profile)] ドロップダウン リストから、作成したセ キュア プロファイルを電話に割り当てます。
- ステップ **5** 次の必須フィールドに値を割り当てます。
	- MAC アドレス
	- [デバイスプール(Device Pool)]
	- [SIPプロファイル(SIP Profile)]
	- [オーナーのユーザID (Owner User ID)]
	- 電話ボタンテンプレート(Phone Button Template)
- ステップ **6** [電話の設定(Phone Configuration)] ウィンドウの残りのフィールドを入力します。フィールドとその設定 のヘルプについては、オンライン ヘルプを参照してください。
- ステップ7 [保存 (Save) ] をクリックします。

## ユニバーサル デバイス テンプレートへのセキュア電話プロファイル の追加

TLS 対応の電話セキュリティ プロファイルをユニバーサル デバイス テンプレートに割り当て るには、次の手順を使用します。LDAP ディレクトリ同期が設定されている場合は、機能グ ループ テンプレートとユーザ プロファイルにより LDAP 同期にこのユニバーサル デバイス テ ンプレートを含めることができます。同期処理が発生すると、電話に対してセキュアプロファ イルがプロビジョニングされます。

- ステップ **1** [Cisco Unified CM 管理(Cisco Unified CM Administration)] から、以下を選択します。**[**ユーザ管理(**User Management**)**]** > **[**ユーザ**/**電話の追加(**User/PhoneAdd**)**]** > **[**ユニバーサルデバイステンプレート(**Universal Device Template**)**]**
- ステップ **2** 次のいずれかの手順を実行します。
	- [新規追加(Add New)] をクリックして新しいテンプレートを作成します。
	- **[**検索(**Find**)**]** をクリックして検索し、既存のテンプレートを選択します。
- ステップ **3** [名前(Name)] フィールドに、テンプレートの名前を入力します。
- ステップ **4 [**デバイス プール(**Device Pool**)**]** ドロップダウン リストから、デバイス プールを選択します。
- ステップ **5 [**デバイス セキュリティ プロファイル(**Device Security Profile**)**]** ドロップダウンリストから、作成した TLS 対応セキュリティプロファイルを選択します。
	- [ユニバーサルデバイステンプレート (Universal Device Template) ] をデバイス タイプとする電 話セキュリティ プロファイルが作成されていなければなりません。 (注)
- ステップ **6 [SIP** プロファイル(**SIP Profile**)**]** を選択します。
- ステップ **7 [**電話ボタン テンプレート(**Phone Button Template**)**]** を選択します。
- ステップ **8** [ユニバーサル デバイス テンプレートの設定(Universal Device Template Configuration)] ウィンドウの残り のフィールドに入力します。フィールドとその設定のヘルプについては、オンラインヘルプを参照してく ださい。
- ステップ9 [保存 (Save) ] をクリックします。 LDAP ディレクトリ同期処理に、ユニバーサル デバイス テンプレートを含めます。LDAP ディレクトリ同 期の設定方法の詳細については、『Cisco Unified Communications Manager [システム設定ガイド](https://www.cisco.com/c/en/us/support/unified-communications/unified-communications-manager-callmanager/products-installation-and-configuration-guides-list.html)』の「エン ドユーザの設定」部分を参照してください。

## **TLS** の連携動作と制約事項

この章では、TLS のインタラクションと制限事項について説明します。

## **TLS** の相互作用

#### 表 **<sup>1</sup> : TLS** の相互作用

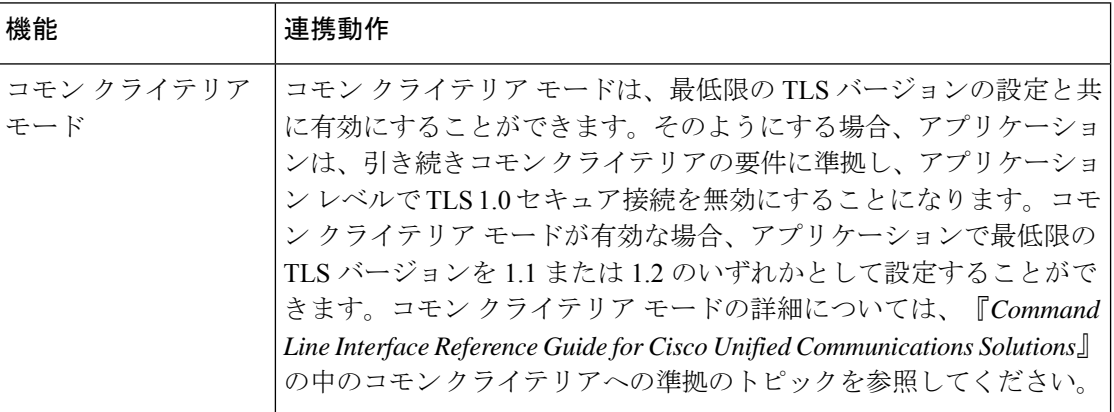

## **TLS** の制限

79xx、69xx、89xx、99xx、39xx、IPCommunicatorなど、従来型の電話にTransport LayerSecurity (TLS) バージョン 1.2 を実装する際に発生する可能性のある問題を、次の表に示します。使 用している電話で、このリリースのセキュアモードがサポートされているかどうかを確認する には、Cisco Unified Reporting の Phone Feature List Report を参照してください。従来型の電話の 機能制限 および機能を実装するための回避策の一覧を、次の表に示します。

回避策は、影響を受ける機能が、実際のシステムで動作するように設計されています。しか し、その機能の TLS 1.2 コンプライアンスについては保証できません。 (注)

表 **<sup>2</sup> : Transport Layer Security**(**TLS**)バージョン **1.2** の制約事項

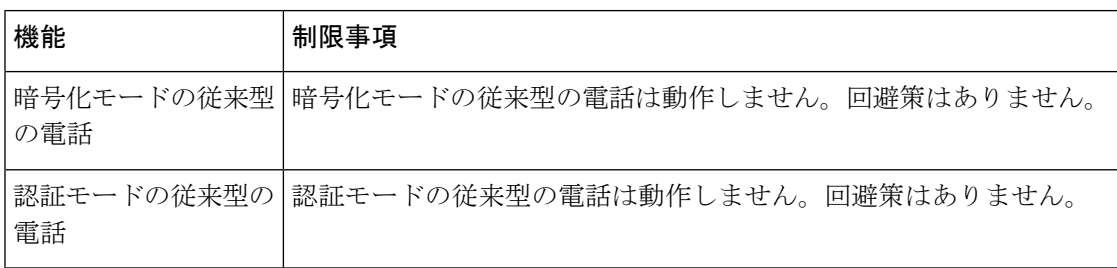

 $\mathbf{l}$ 

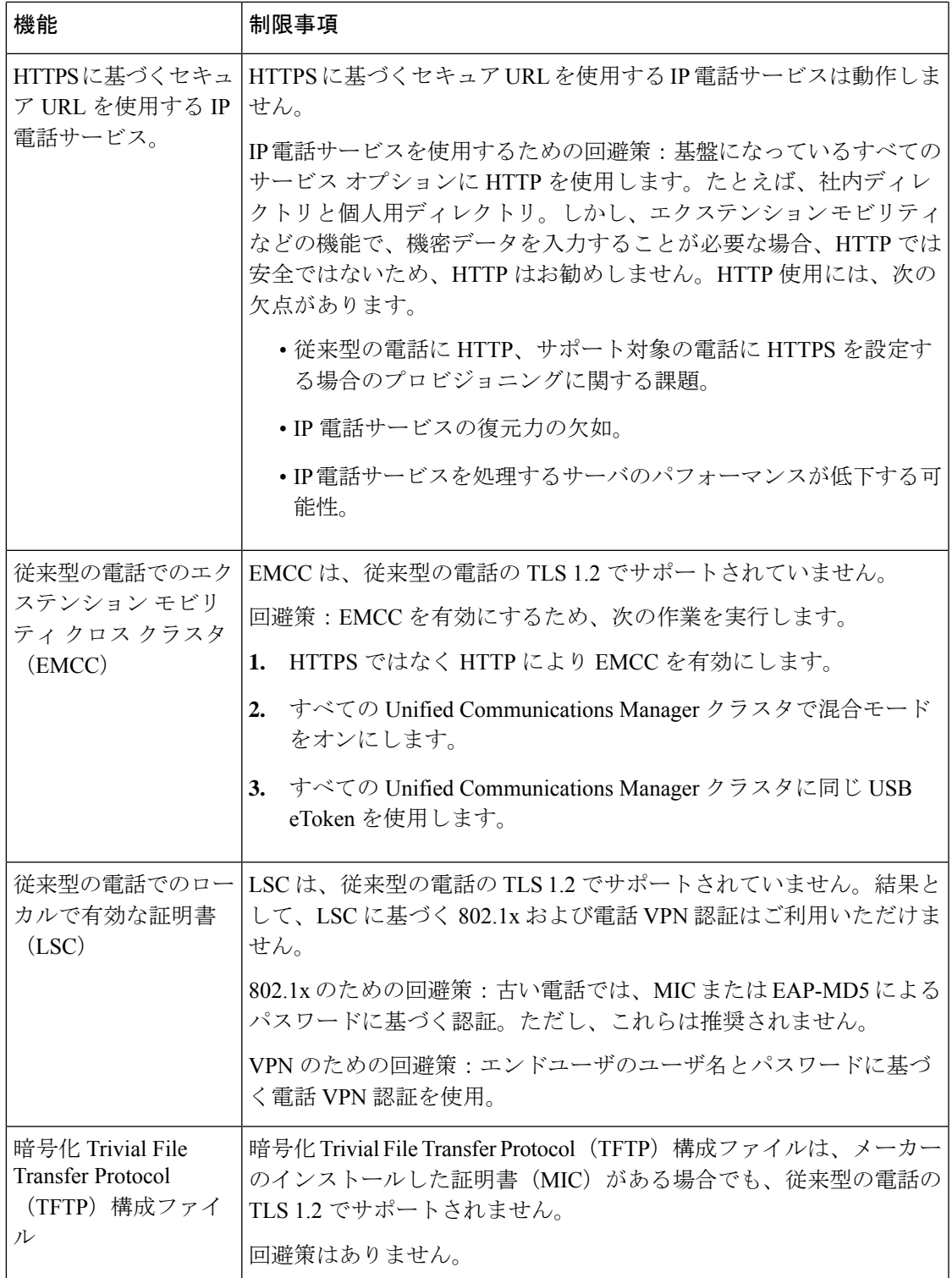

 $\mathbf I$ 

 $\overline{\phantom{a}}$ 

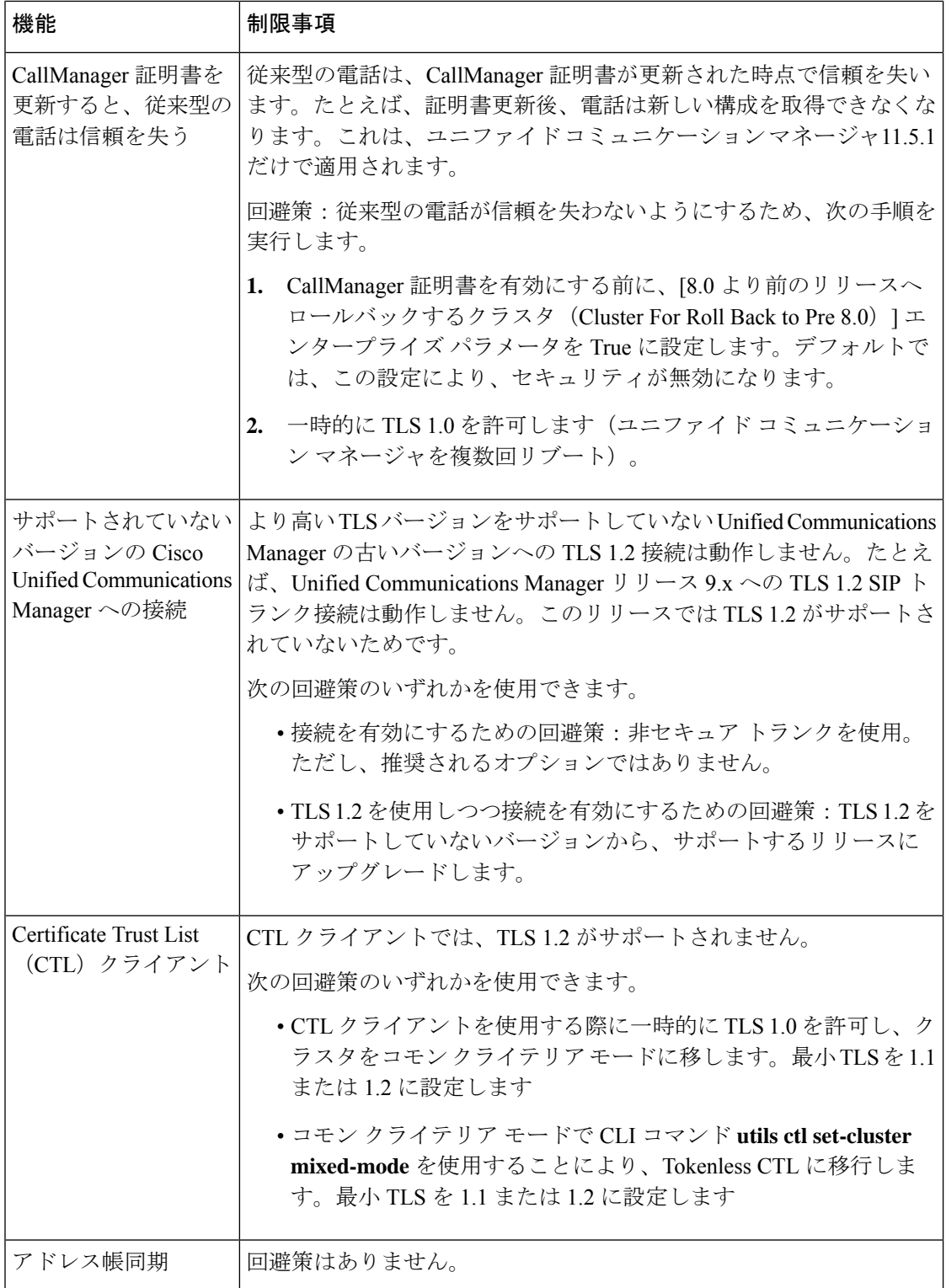

**Cisco Unified Communications ManagerIM** およびプレゼンスサービス のポートのうち **Transport Layer Security Version 1.2** によって影響を受けるもの

次の表に、TLS バージョン 1.2 の影響を受ける Unified Communications Manager ポートを示しま す。

表 **<sup>3</sup> : Cisco Unified Communications Manager** のポートのうち **Transport Layer Security Version 1.2** によって影響を受けるも の

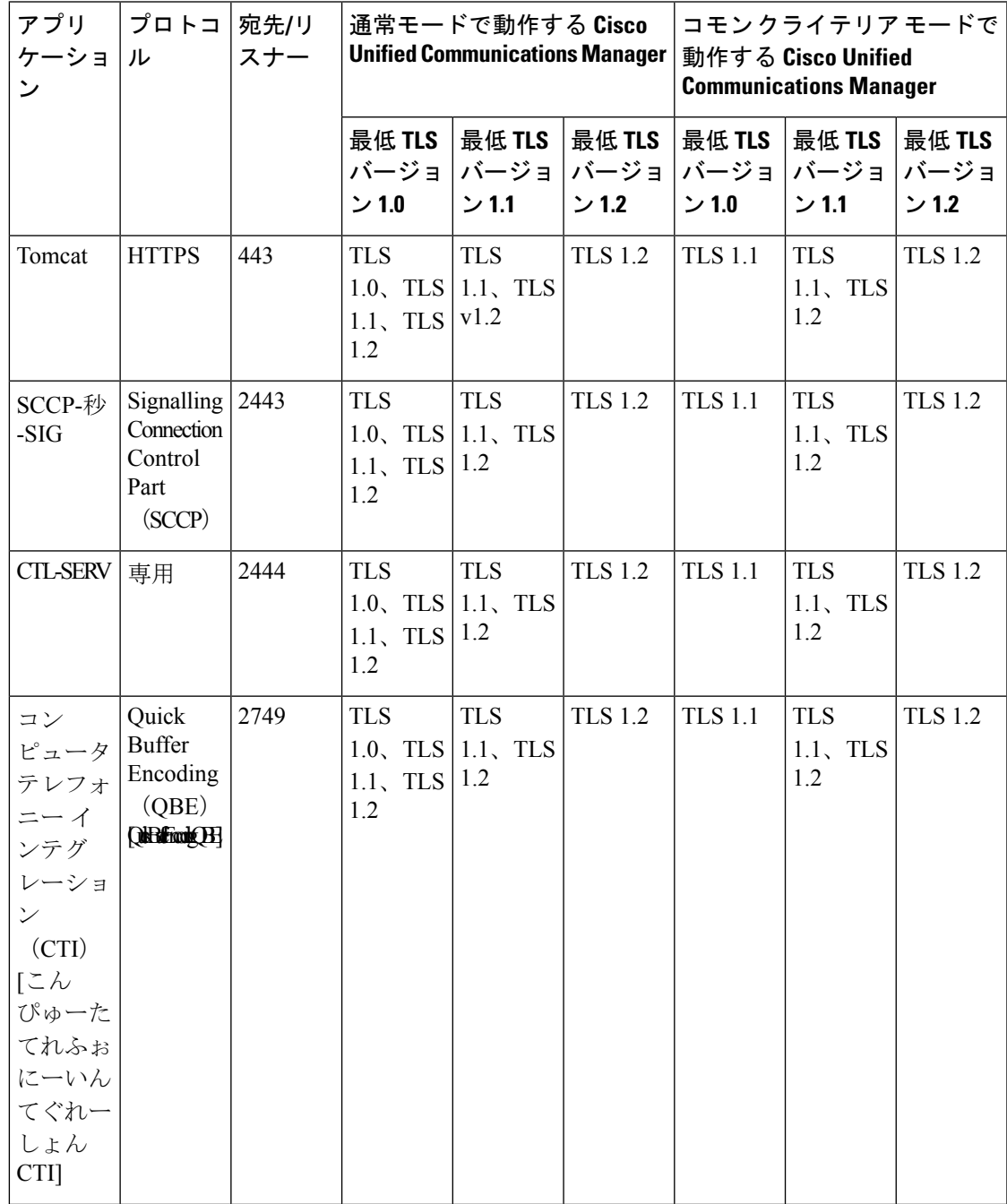

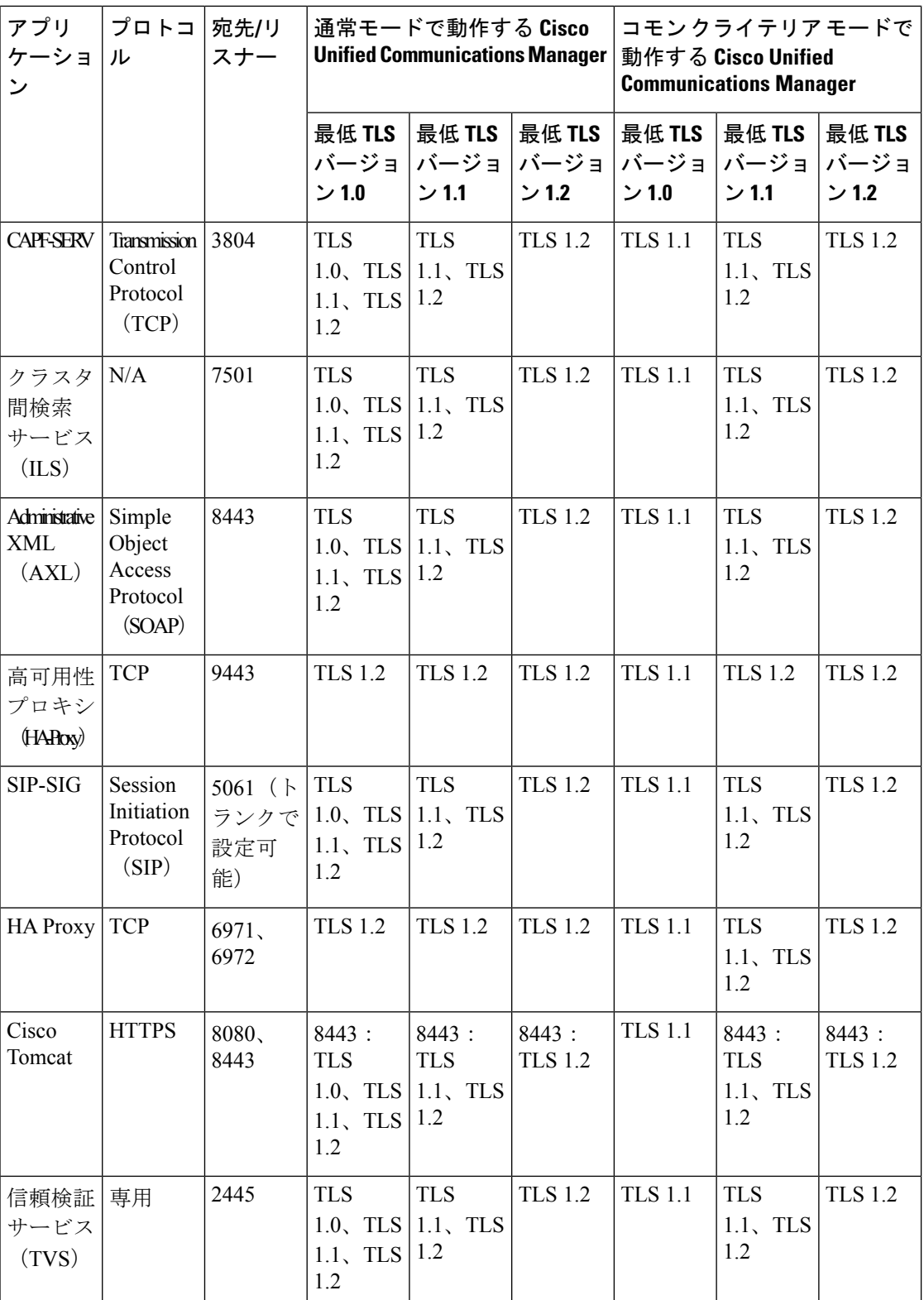

#### インスタント メッセージングと **Presence** のポートのうち **Transport LayerSecurity** バージョン **1.2** による影響を受けるもの

次の表は、Transport Layer Security バージョン 1.2 の影響を受ける IM and Presence Service ポー トを示します。

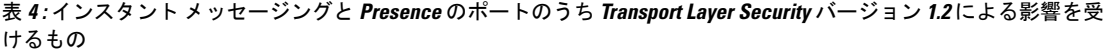

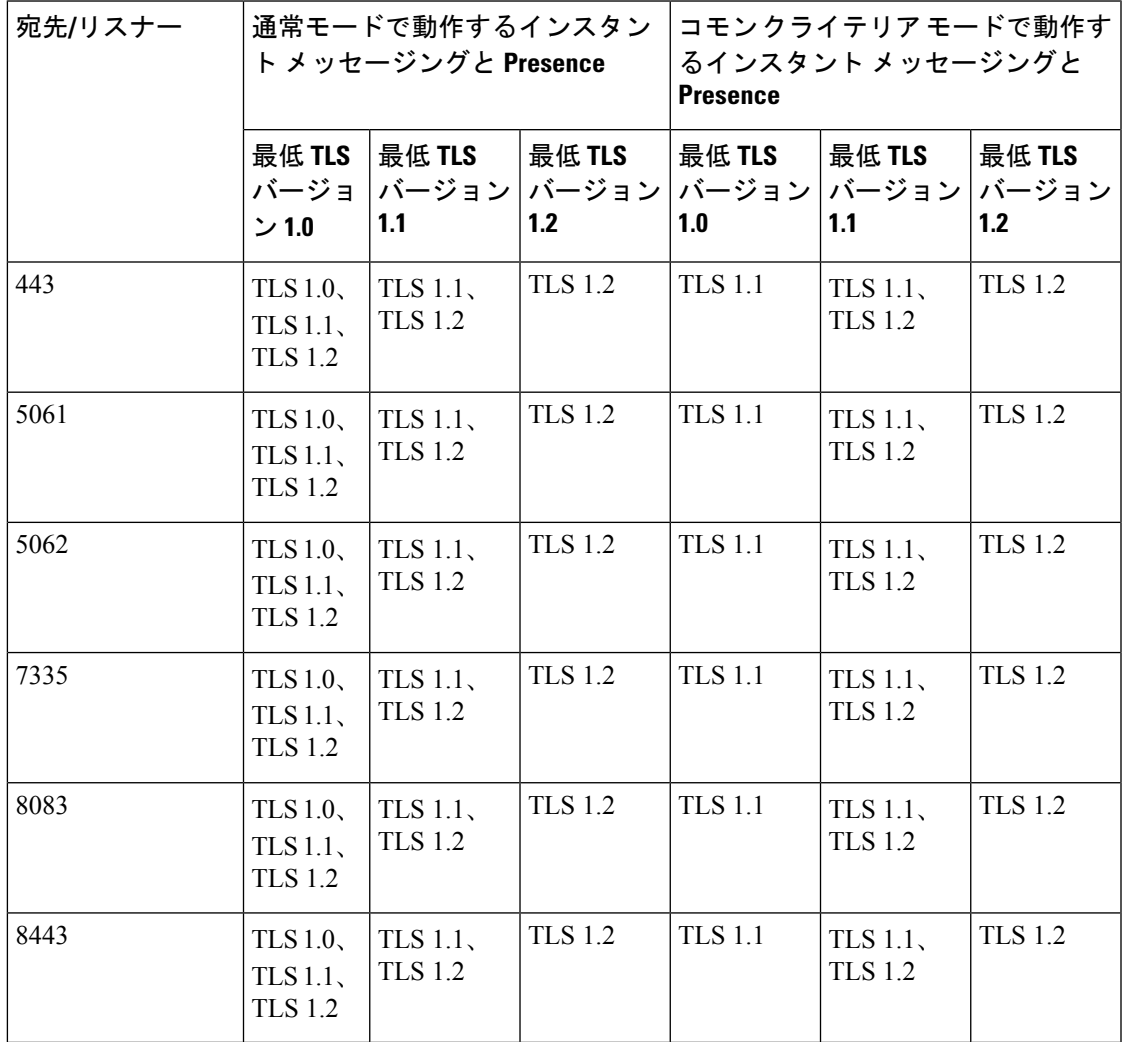

 $\overline{\phantom{a}}$ 

 $\mathbf I$ 

翻訳について

このドキュメントは、米国シスコ発行ドキュメントの参考和訳です。リンク情報につきましては 、日本語版掲載時点で、英語版にアップデートがあり、リンク先のページが移動/変更されている 場合がありますことをご了承ください。あくまでも参考和訳となりますので、正式な内容につい ては米国サイトのドキュメントを参照ください。